## **【パスワードの再設定方法】**

1. Web明細サービスのログイン画面の「パスワード忘れた方」をクリックしてください。

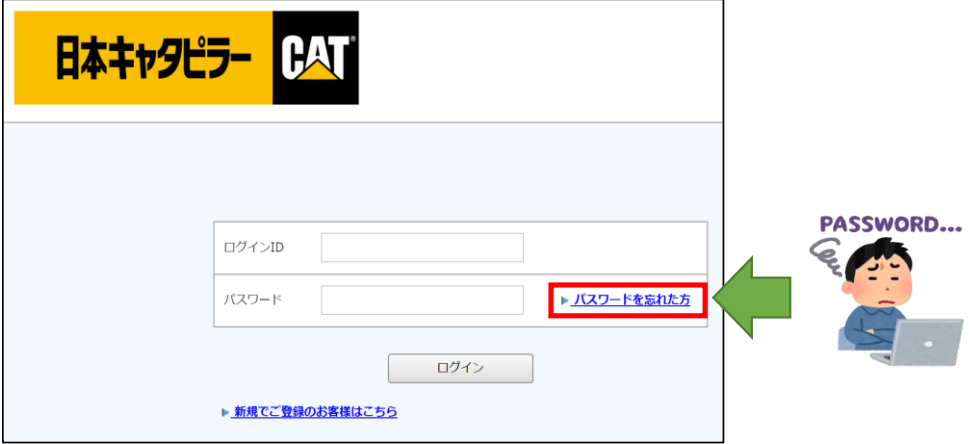

2. ログインIDとご登録メールアドレスをご入力後、 「パスワードの再設定メールを送信する」をクリックしてください。

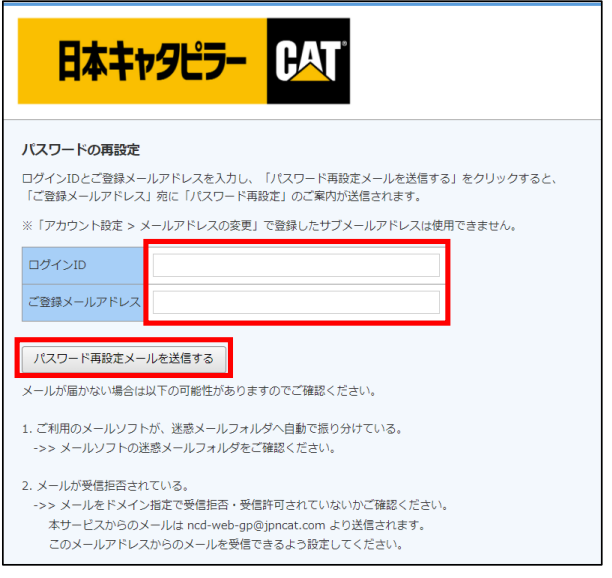

3. ご登録メールアドレス宛に、再設定メールが届きますので、

メール内のURLをクリックしていただきパスワードの再設定をお願い致します。

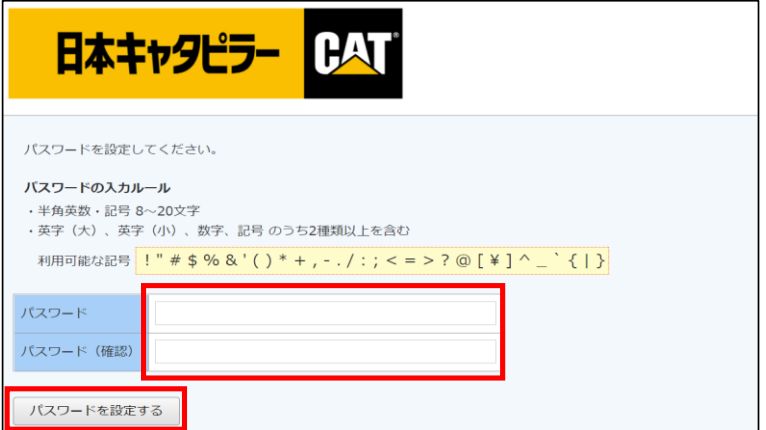